### 導師端審核說明**(**請一律使用 **IE** 瀏覽器操作此系統**)**

**Step1** 登入路徑**:** 明新科大首頁>線上服務>教師專區>校務行政資訊服務系統

教師專區 教職員資訊服務系統 教職員郵件服務系統 校務行政資訊服務系統 教師評鑑系統(系,院,教務,學務) 會計總務系統 科系教師聘用管理系統 科系開課與自辦學生電腦即時預選管理系統 兼任教師基本資料輸入服務 電腦維修服務系統

### Step2: 登入後,點選<mark>學務管理資訊作業</mark>

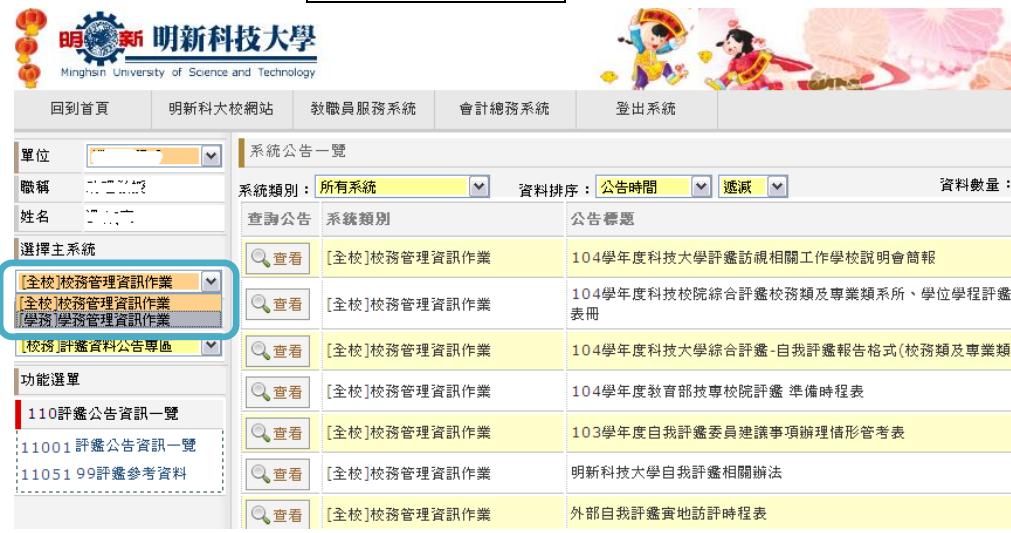

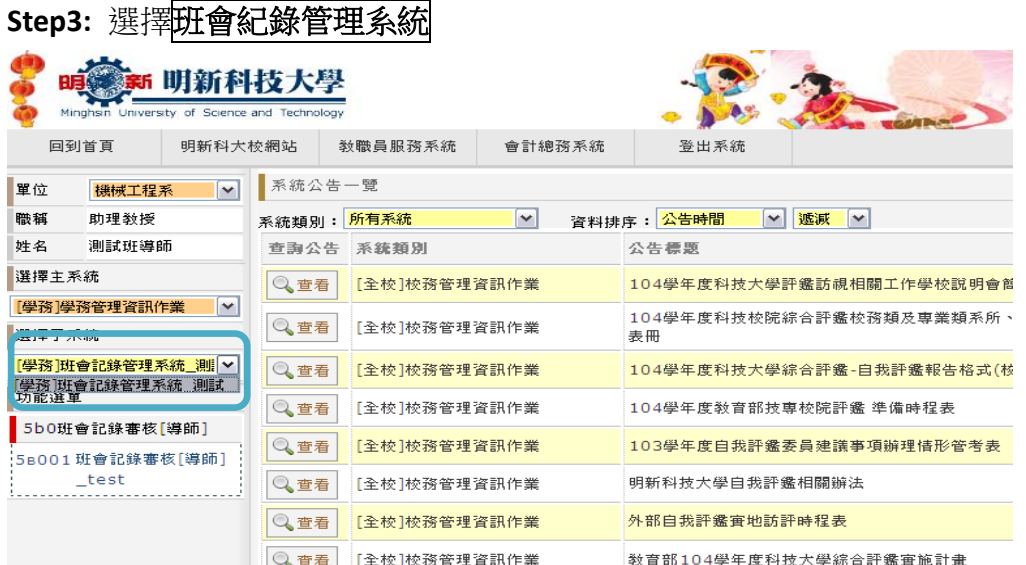

# **Step4:** 選擇班會紀錄審核

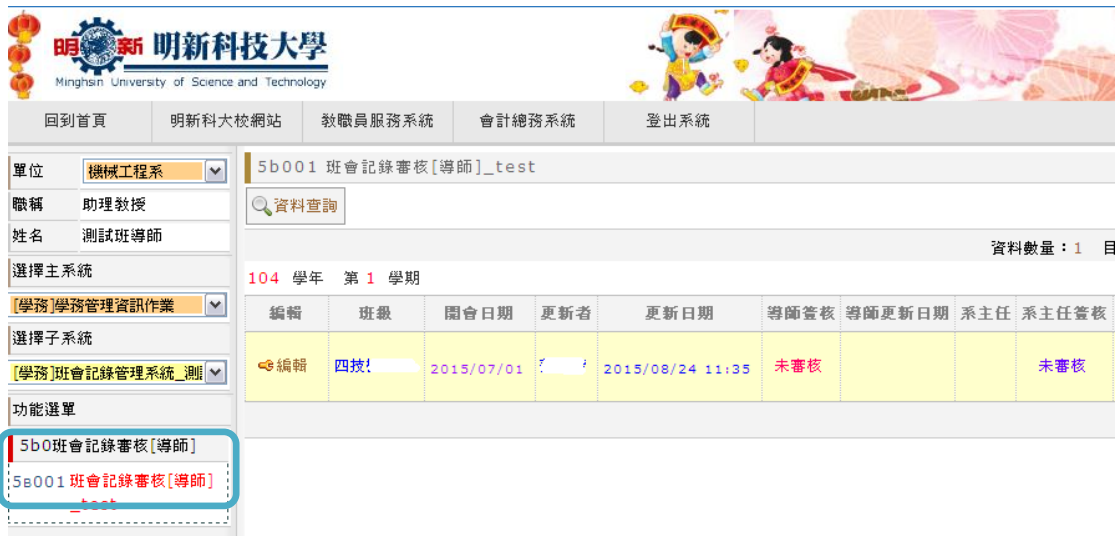

## Step5: 點選<mark>未審核</mark>之班會紀錄,按編輯紐進行審核

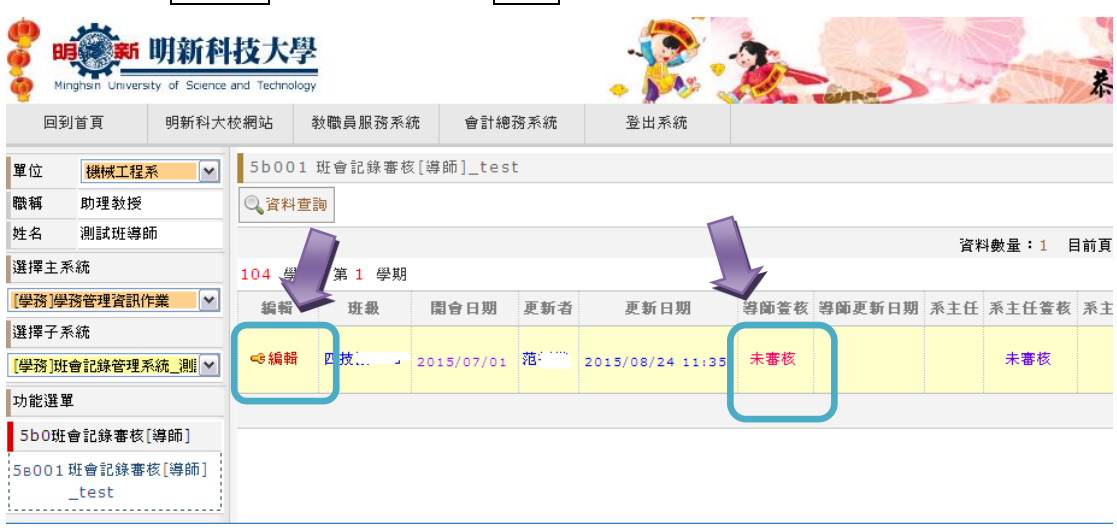

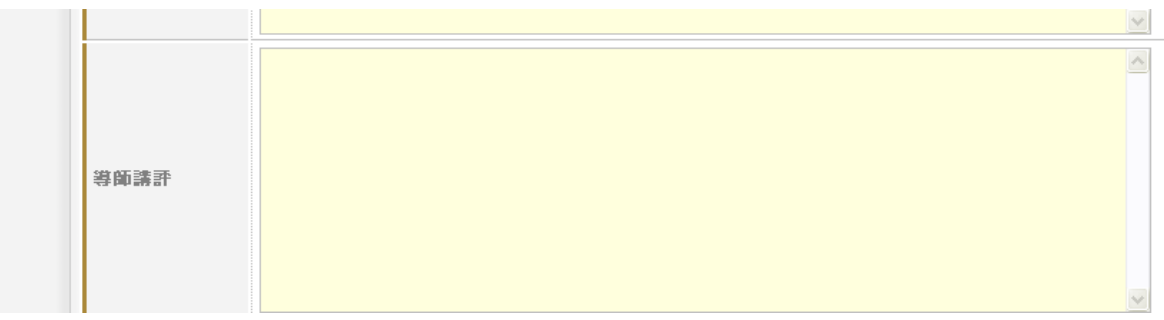

### **Step7:**

若導師檢視無誤,可點選<mark>審核送出</mark>,紀錄將前往<u>系主任審核。</u> 若紀錄內容有需再修正之處,請點選審核取消,紀錄將回到學生端編輯。

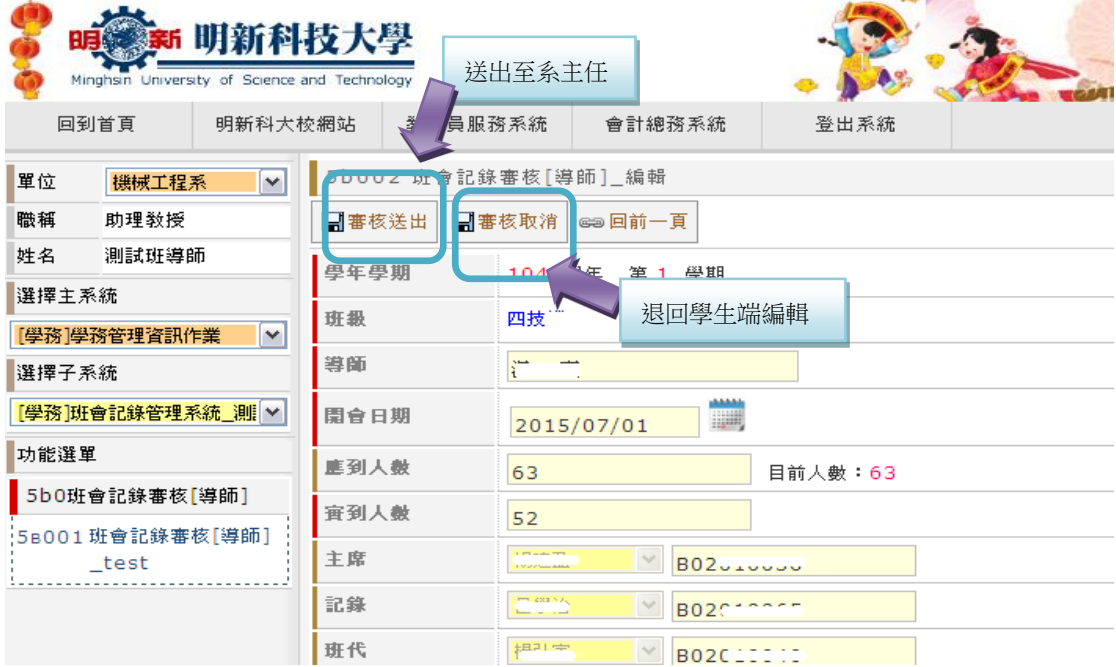

Step8: 成功送出後,導師審核處將顯示為<mark>已審核,</mark>學生端也將同步顯示。

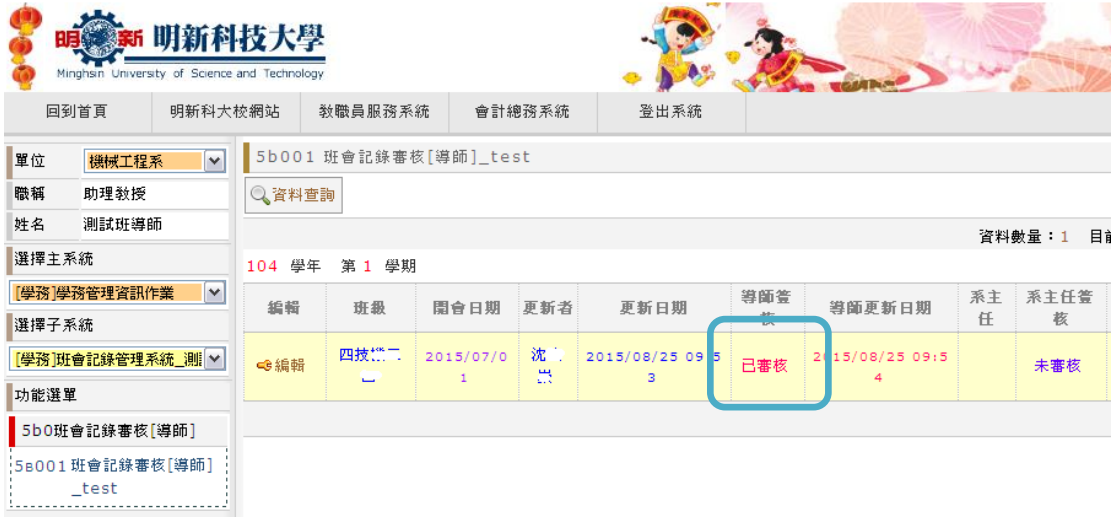